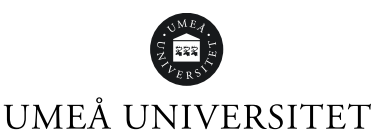

# Avstängning från lärplattformar vid beslut från disciplinnämnden

För mer information om regelverk, se *Handläggningsordning för disciplinärenden*, FS 1.1-2473- 22

## Rutin vid beslut om avstängning

Vid beslut om avstängning delges disciplinnämndens beslut den berörda studenten, ansvarig institution, Registratur samt Studentcentrum. Ladokgruppen på Studentcentrum lägger in markering om avstängningen i Ladok, samt meddelar prefekt vid samtliga kursansvariga institutioner där avstängd student vid den tidpunkten studerar om att studenten är avstängd och med uppmaning att institutionen ansvarar för att vidta åtgärder för att utesluta studenten från undervisning på kurs(er) i de centrala lärplattformarna under avstängningsperioden.

\**Markeringen i Ladok begränsar nya registreringar på kurser, anmälan till tentamen samt betygsrapportering under avstängningsperioden.* 

### Instruktioner för kursansvarig institution

Instruktionerna avser manuell rutin för inaktivering/återaktivering av avstängd student från kurssajter i den centrala lärplattformen Canvas. Ansvarig är prefekt på institutionen.

*\*Observera att för institutioner med andra digitala lärmiljöer än de centrala lärplattformarna måste institutionen hantera inaktiveringen utifrån vad som gäller för det aktuella systemet.*

#### Inaktivering av student från kurssajt i lärplattformen Canvas

\* *En förutsättning för nedanstående åtgärder är åtkomst till kurssajten vars avstängd student skall inaktiveras samt rollen "institutionsadministratör". Se till att kommunicera inaktiveringen av studenten med övriga lärare och kursadministratörer på kurssajten.* 

#### **Canvas**

- 1. Gå til[l www.canvas.umu.se](http://www.canvas.umu.se/) och logga in med umu-id, navigera sedan till aktuell kurs i lärplattformen
- 2. Klicka på "*Personer*" i kursnavigationen till vänster
- 3. Leta fram aktuell student i listan, klicka på de tre prickarna till höger på aktuell rad, välj "*Inaktivera användare*", bekräfta därefter inaktiveringen.

När avstängningsperioden löpt ut, ta för vana att kontrollera studentens status i Ladok innan återaktivering hanteras i kurssajten. Följ sedan steg 1-3 ovan och välj "*Återaktivera användare*"

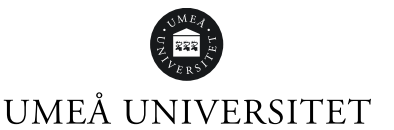

#### Konsekvenser vid inaktivering av student

- Vid inaktivering förlorar studenten åtkomst till aktuell kurssajt i Canvas, inklusive uppladdat undervisningsmaterial, läraktiviteter, examinationer och tidigare inlämnade uppgifter. Avstängd student har under avstängningsperioden rätt att bedriva självstudier och ska därför på begäran få tillgång till material distribuerat utanför lärplattformen.
- Under perioden studenten är inaktiv på kurssajten blir studentdata såsom aktiviteter, tidigare inlämningar, omdömen och kursvärderingar dolt från kurssajten. Vid återaktivering blir informationen åter synlig för studenten och personal på kurssajten. \**Om du behöver åtkomst till befintliga inlämningar eller studentens aktiviteter i kurssajten under avstängningsperioden behöver statusen tillfälligt ändras, för att sedan åter markeras som "Inaktiv".*

#### Kontaktinformation

Vid frågor eller teknisk support, vänligen kontakta [Servicedesk](https://www.servicedesk.its.umu.se/Report/Default.aspx) och välj aktuell tjänst i rullistan